# 福建师范大学协和学院大学生就业服务平台

# 毕业生 PC 端 操作说明

#### 一、学生 Web 端

#### 1. 登录学生账号

(1)福建师范大学协和学院大学生就业服务平台:<http://39.108.248.166/>

页面选择点击【学生登录】,选择学生登录,进入如下界面。

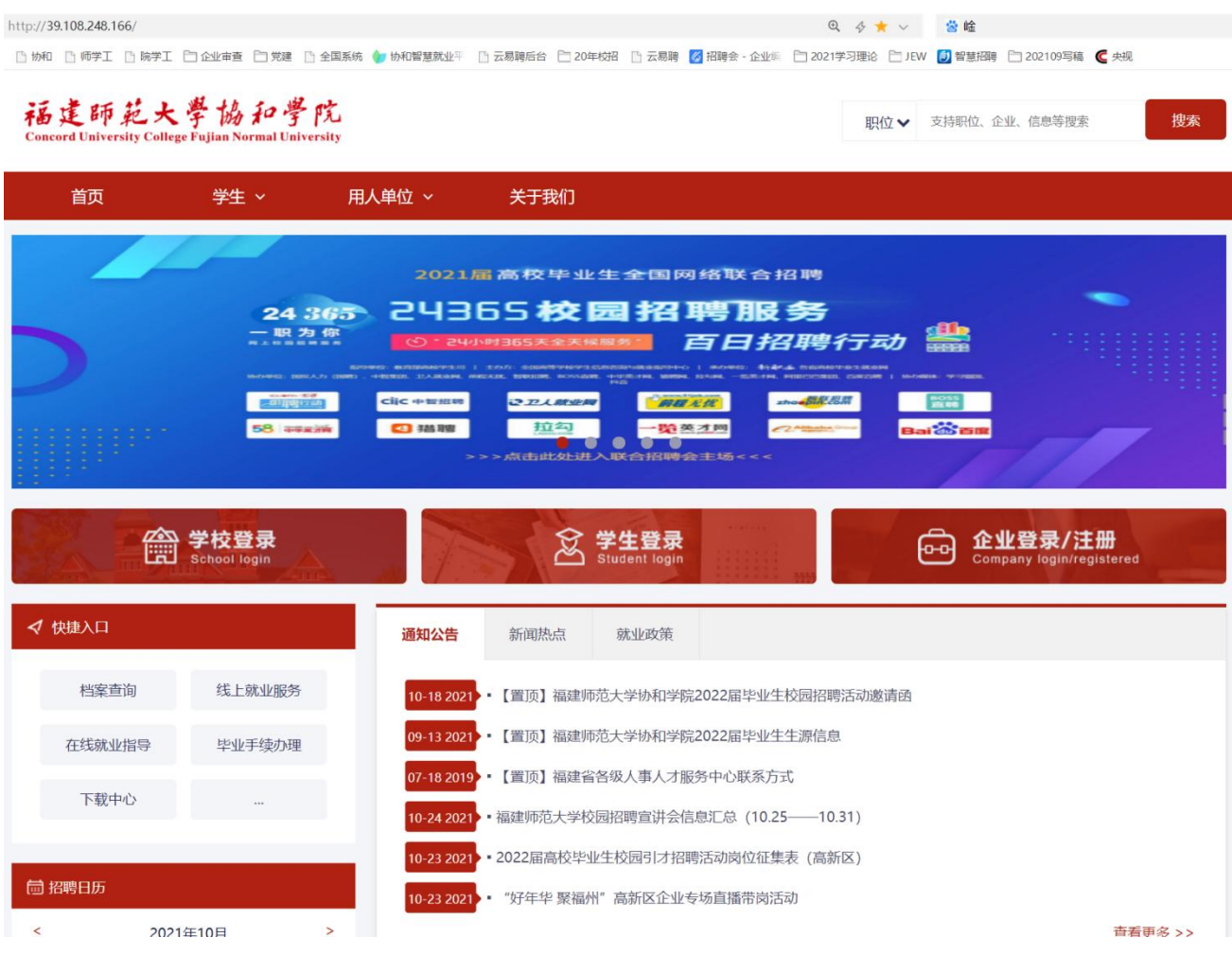

账号:学生学号; 初始密码:身份证后六位。

### 2.学生账号激活

(1) 填写确认基本信息,如下图,填写完成点击下一步。

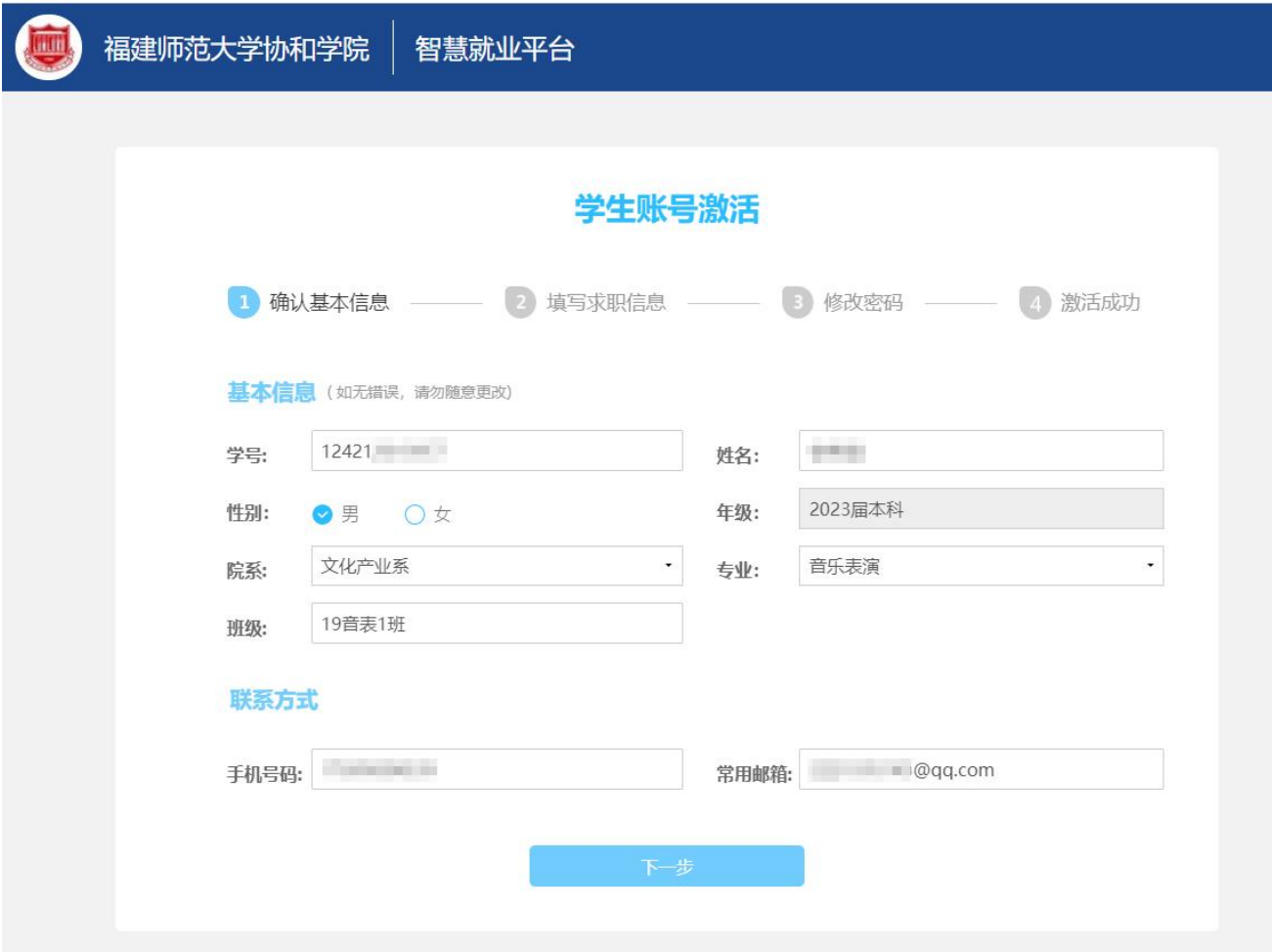

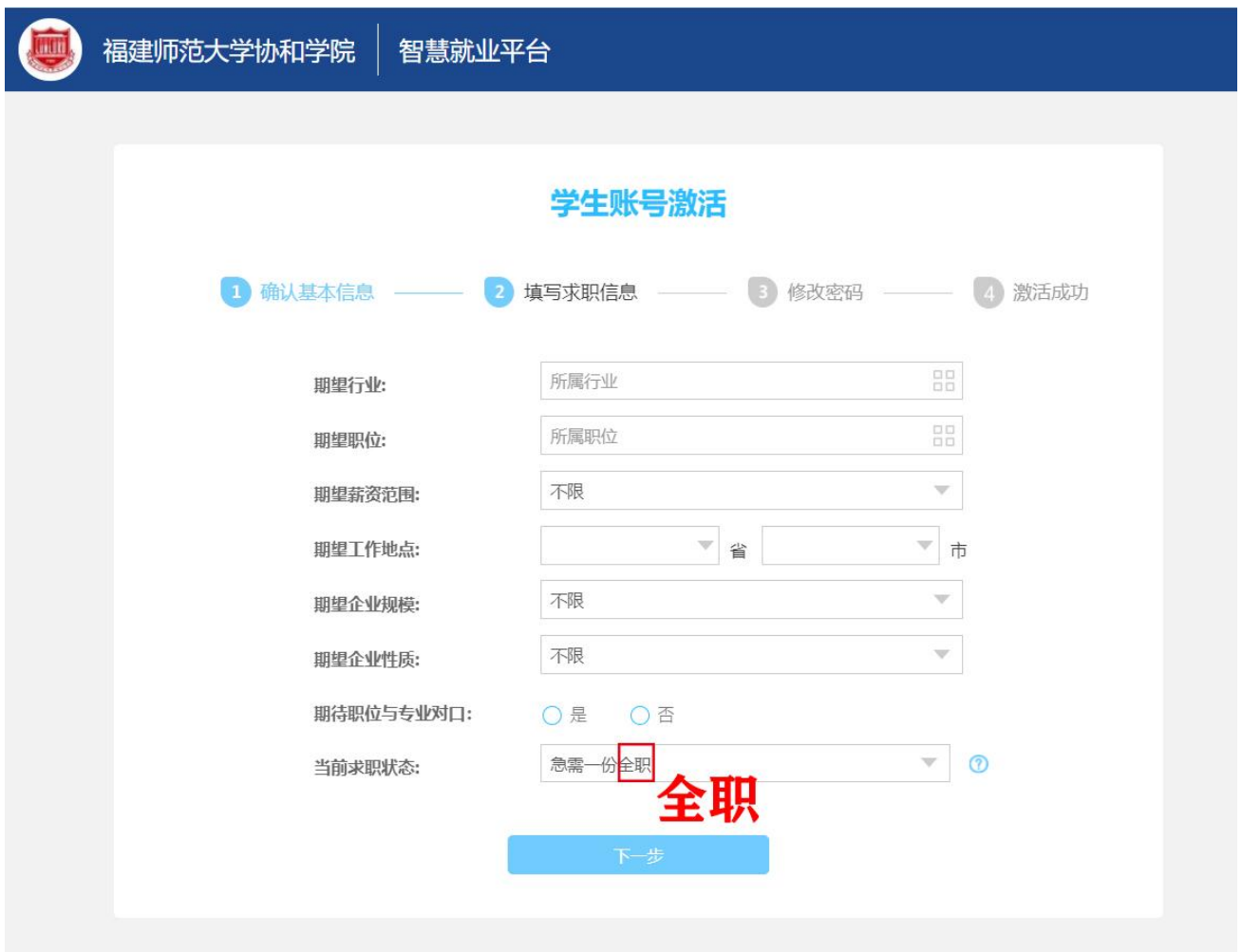

(2) 填写求职信息,如下图,填写完成点击下一步。

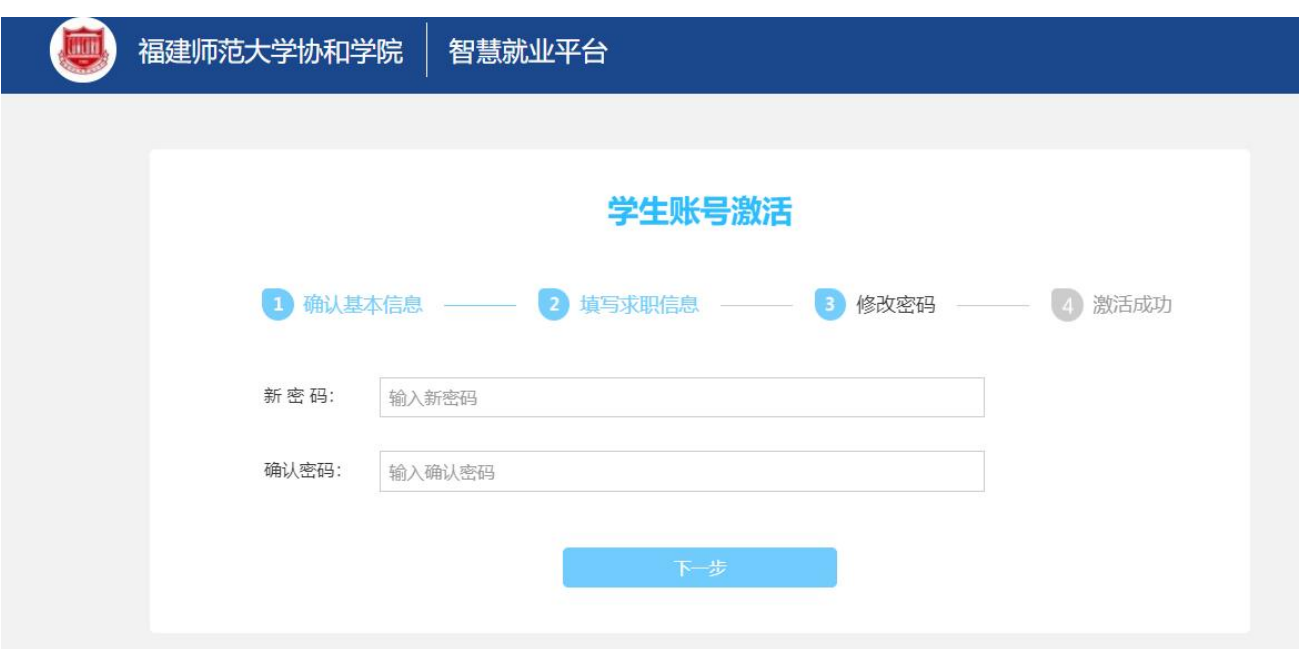

(3) 进行修改密码设置, 如下图, 填写完成点击下一步。

(4) 出现激活成功,即可激活成功,进入首页,如下图。

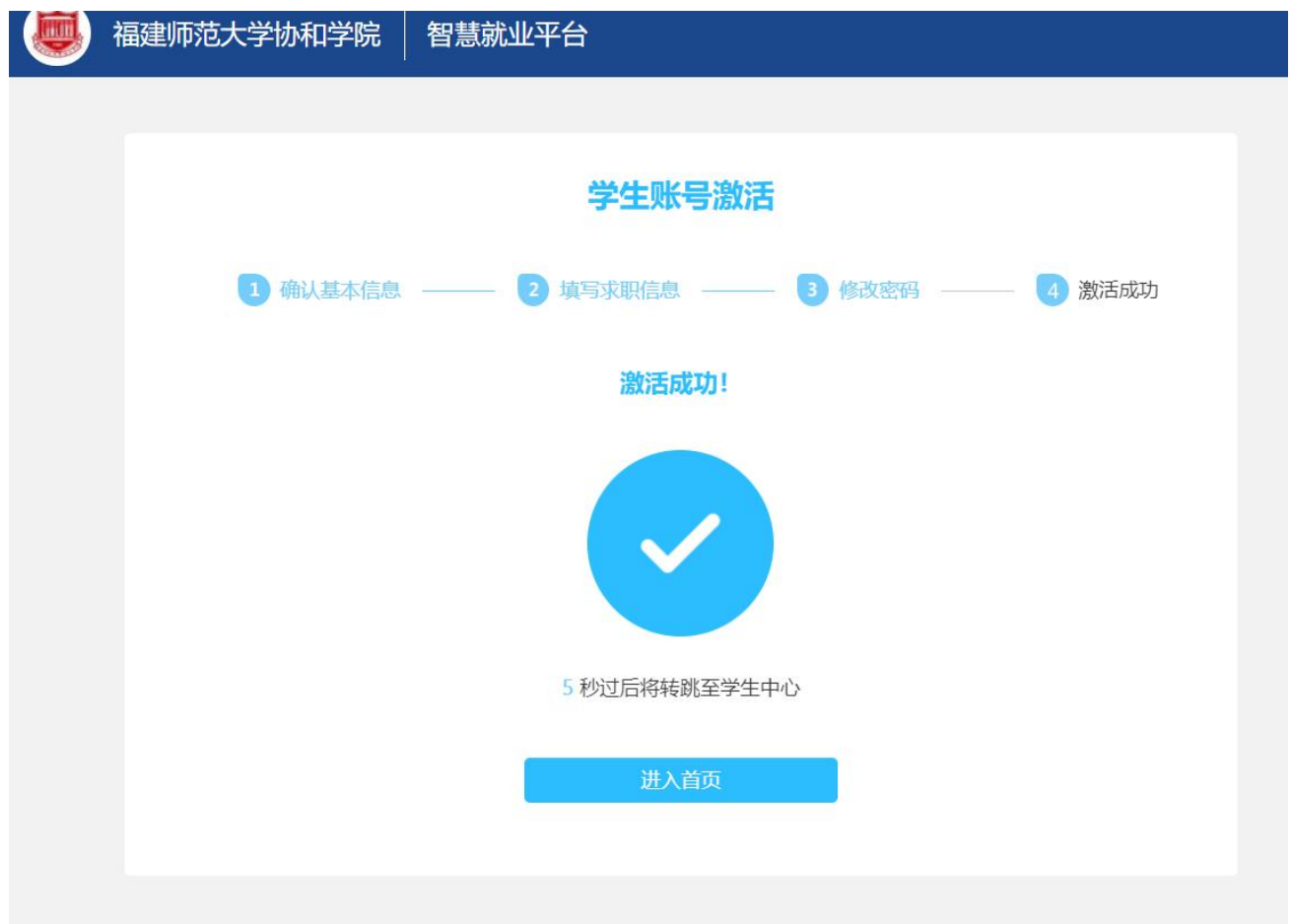

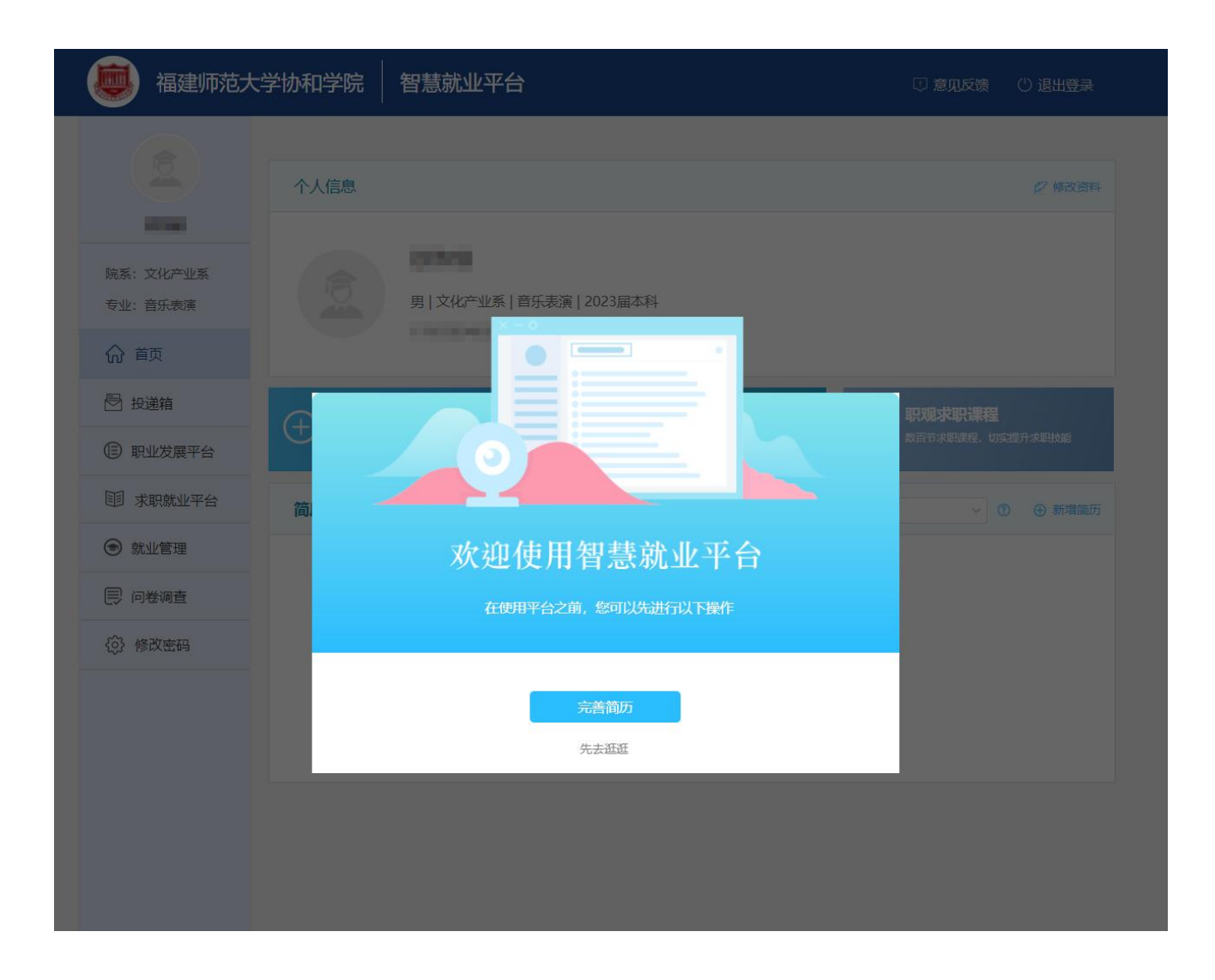

#### 3.新增简历

(1)进入学生中心首页界面,点击页面快捷入口【新建一份简历】,或点击【新增简历】如 下图。

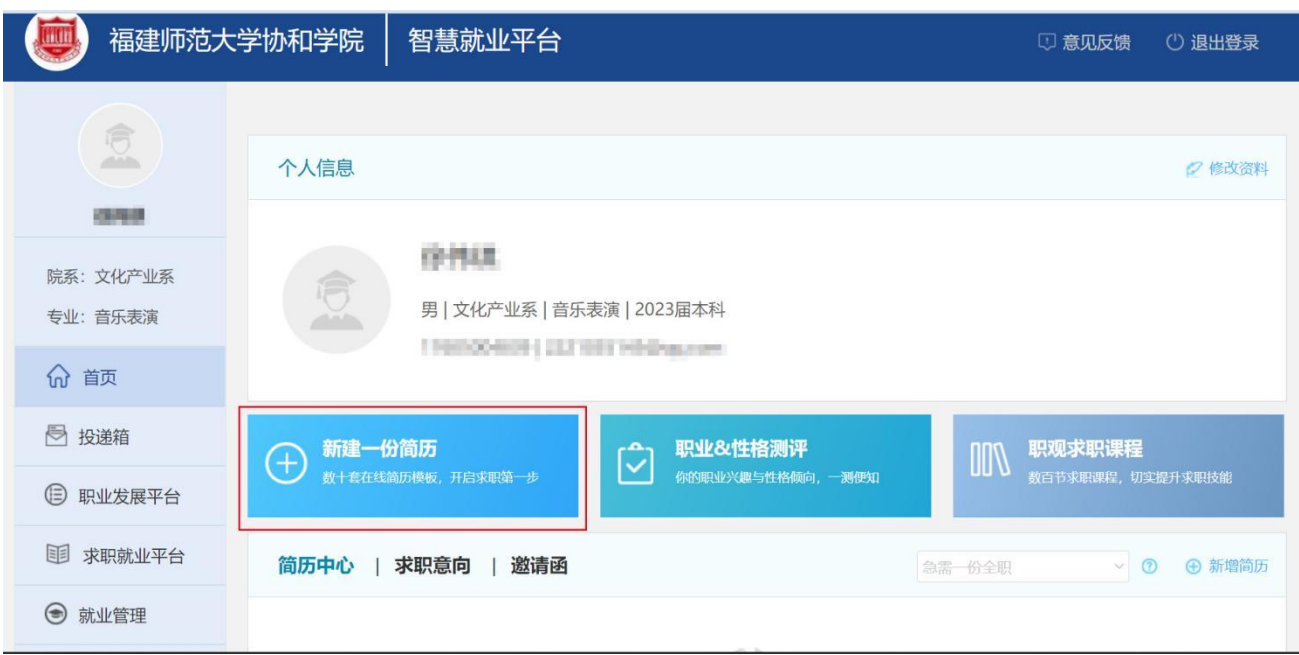

(2)在弹窗界面,依照需求选择相应风格的简历模板,内置 20+模板,中文及英文模板可供 选择,后点击选中模板,如下图。

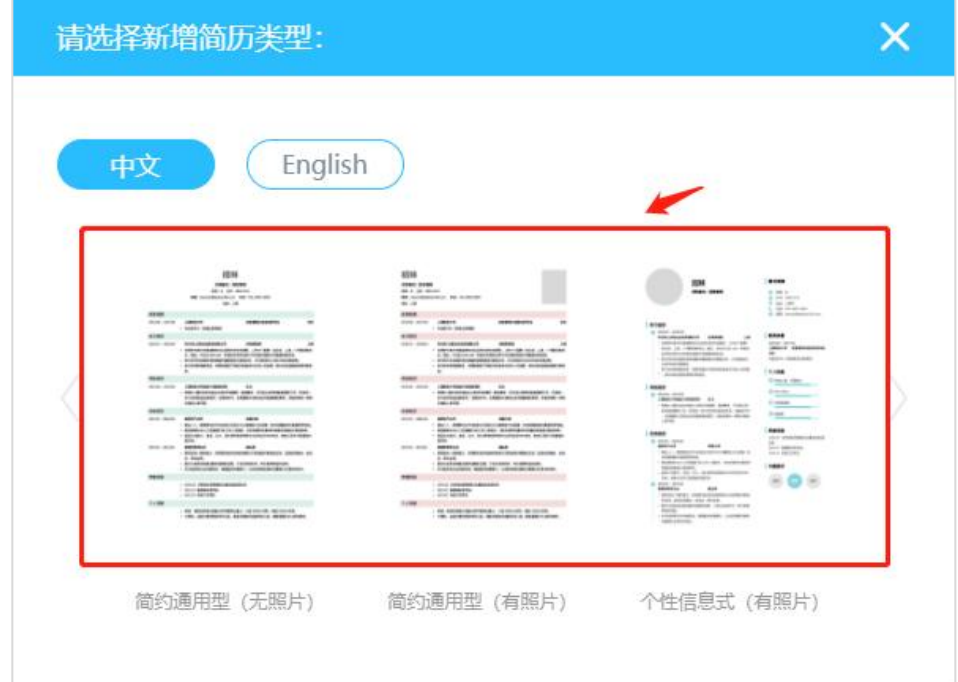

(3)进入简历编辑界面,系统会根据求职意向自动生成该职位模板范文,点击页面左侧【模 块管理】,即可对自己需求模块进行开启或关闭,也可自定义增添模块,如下图。

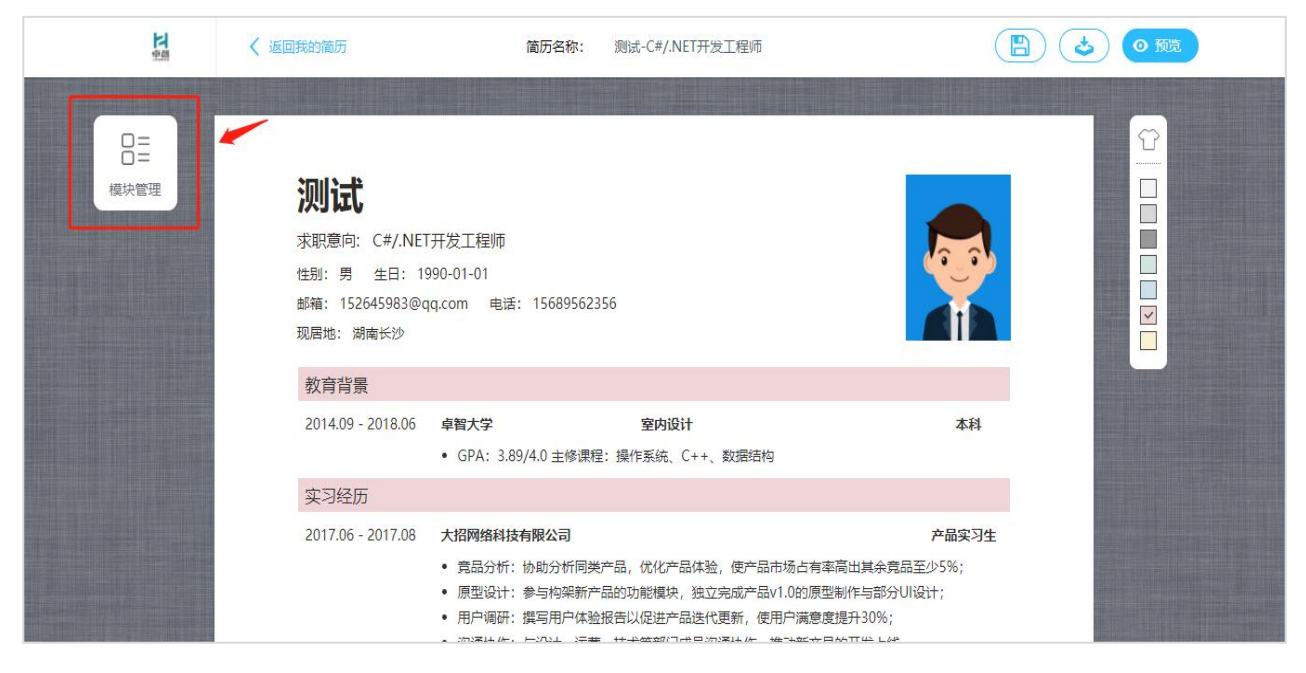

(4)根据需求进行模块编辑,点击需要修改的模块,即可进入自定义编辑文字、格式、字体、 颜色、段落等,如下图。

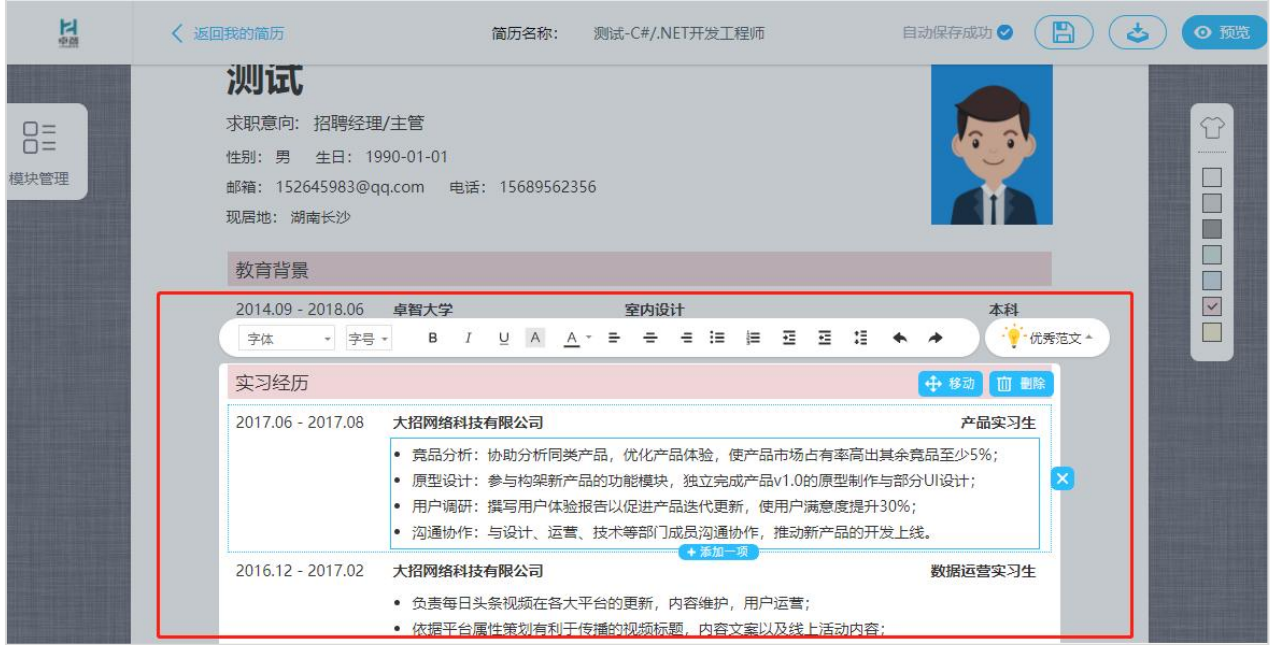

(5)点击【优秀范文】,可选择系统内置多种范文辅助编写简历,如下图。

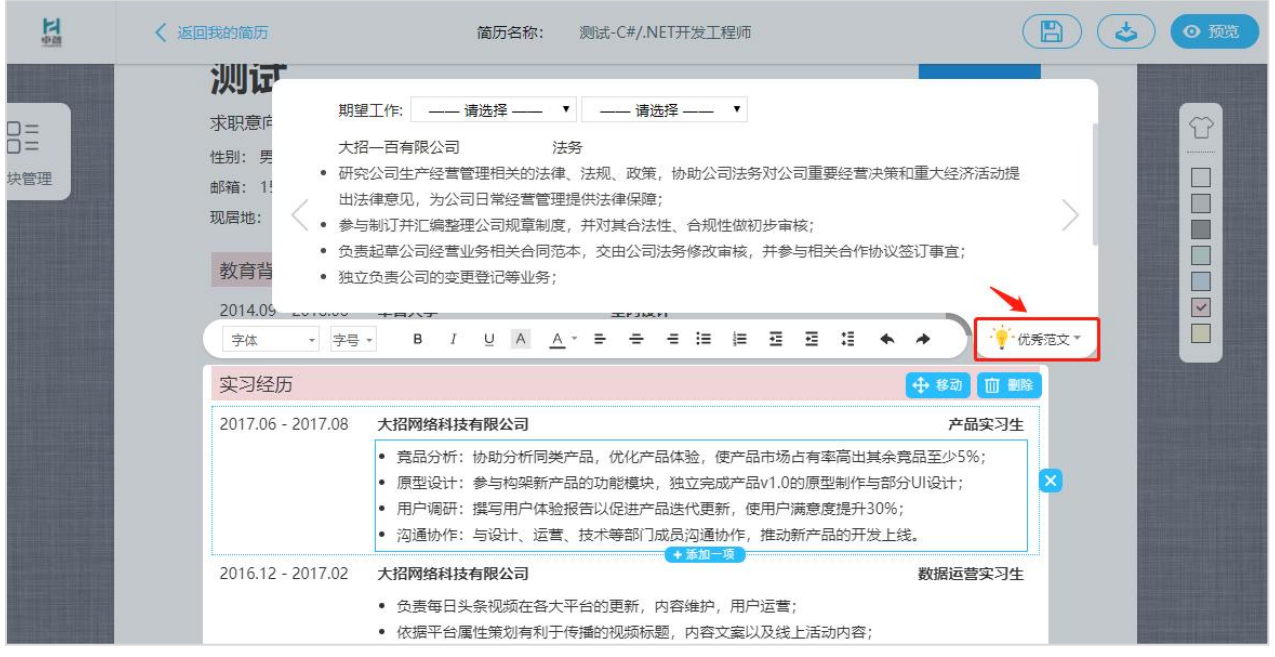

(6)编辑完成后,可点击页面上方【保存】、【下载】或【预览】,如下图。

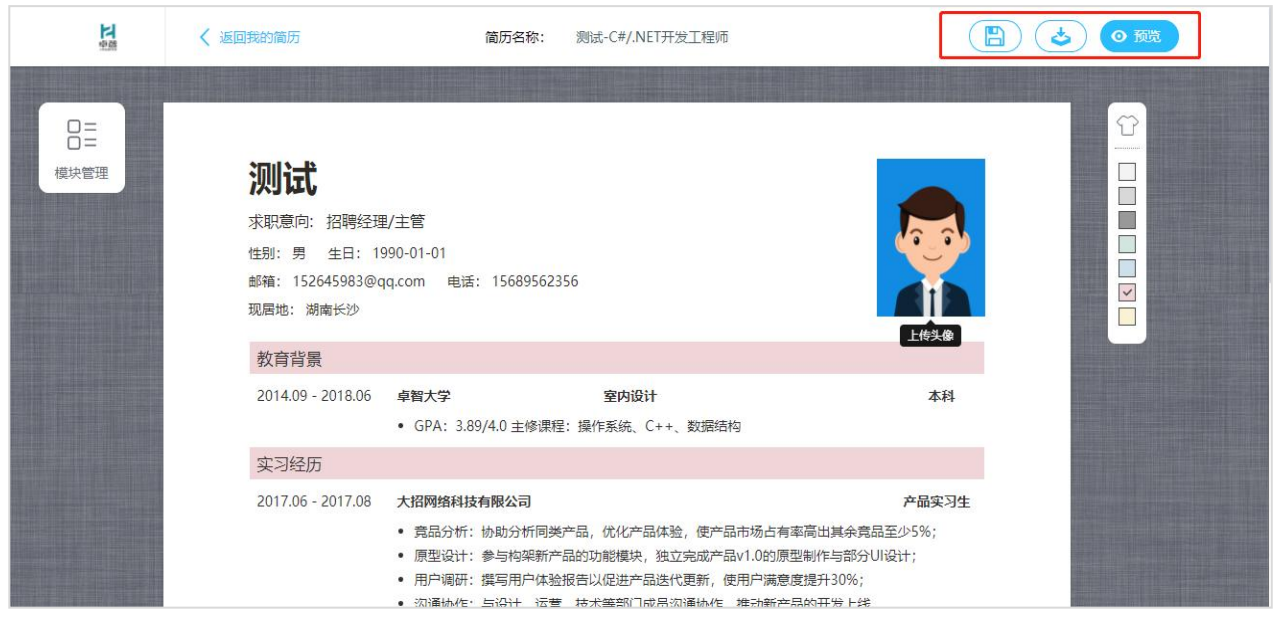

(7)返回学生中心首页,即可对简历编辑记录进行再次编辑、下载、预览或删除。

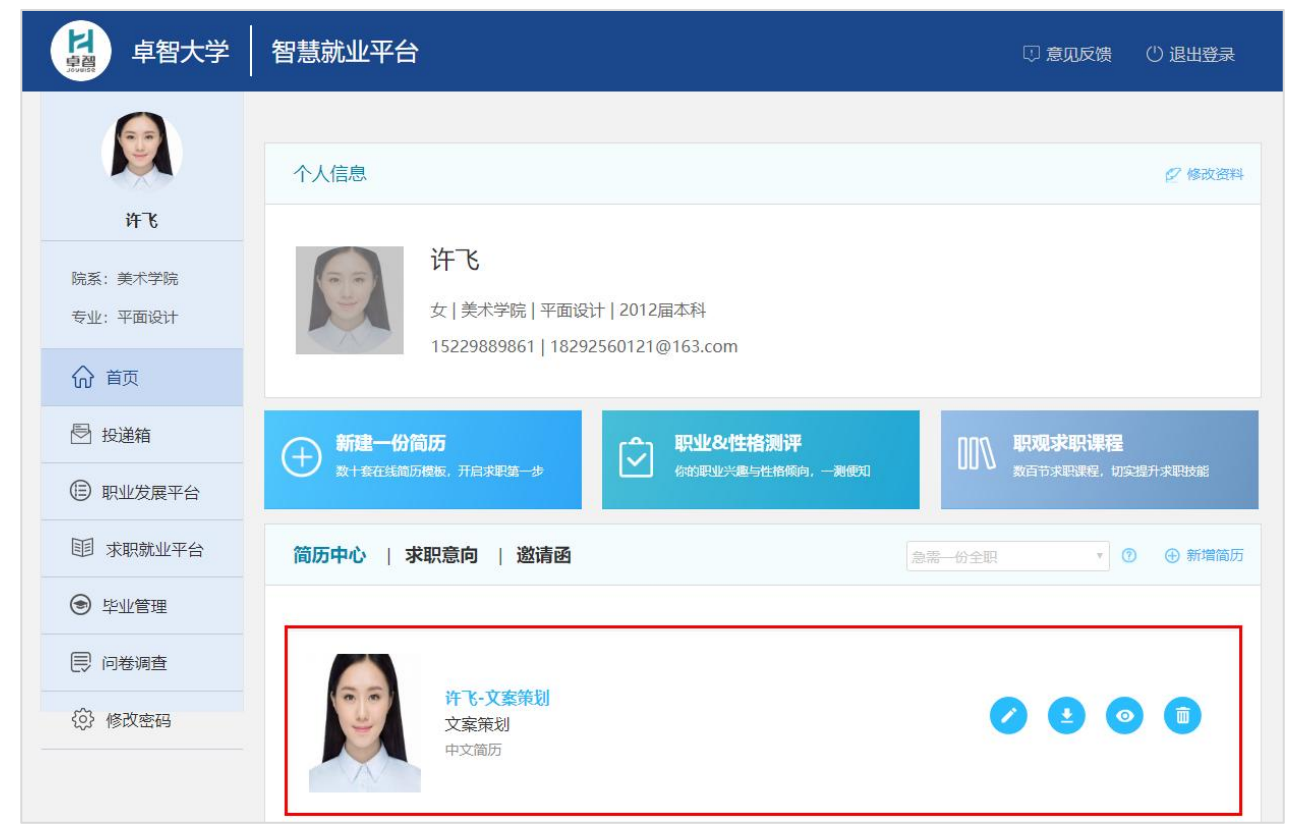

#### 4.AI 推荐

选择目前求职状态,选择"急需一份实习"、"急需一份全职"及"随便看看",系统将 通过 AI 人工智能把更多优质企业和职位主动向学生发起邀请,并以邀请函的方式向学生进行 呈现。

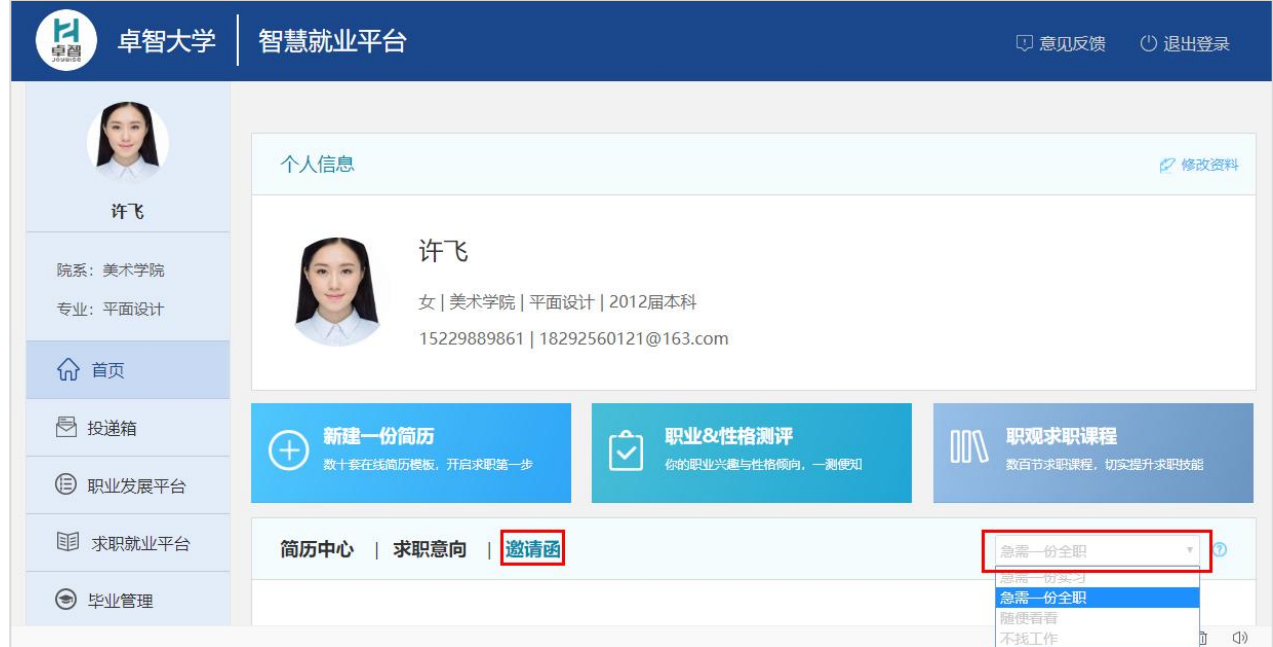

#### 5.职观课程观看(略)

(1)点击左侧导航栏【职业发展平台】进入职观求职课程,或从首页快捷入口点击【职观求 职课程】,可从四个方面进行筛选或搜索课程,即可查看多行业 300+视频课程,如下图。

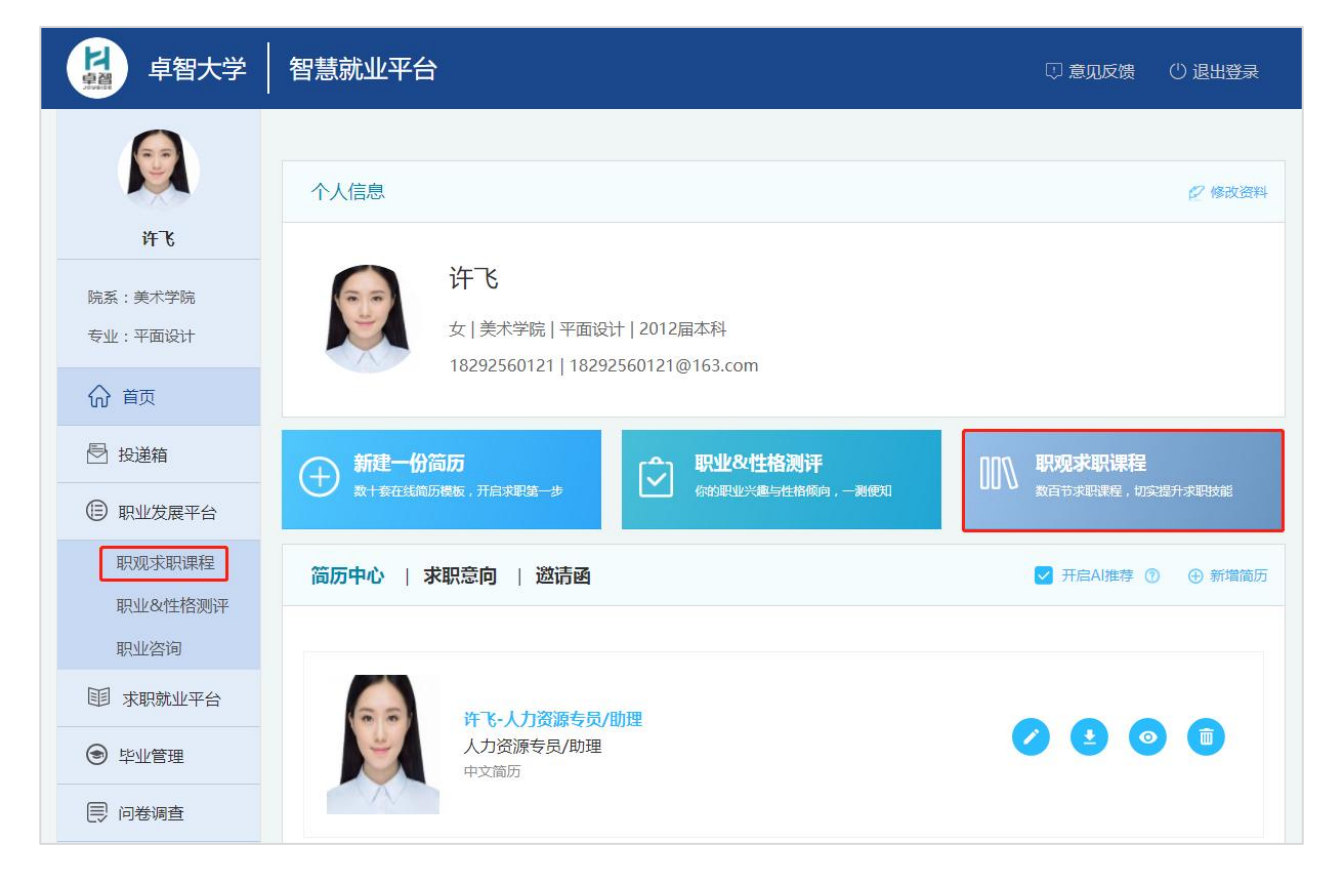

#### 12.生源信息核对(补充信息)

(1)回到学生个人中心首页,点击页面左侧导航栏【毕业管理】,进入生源信息,如下图。

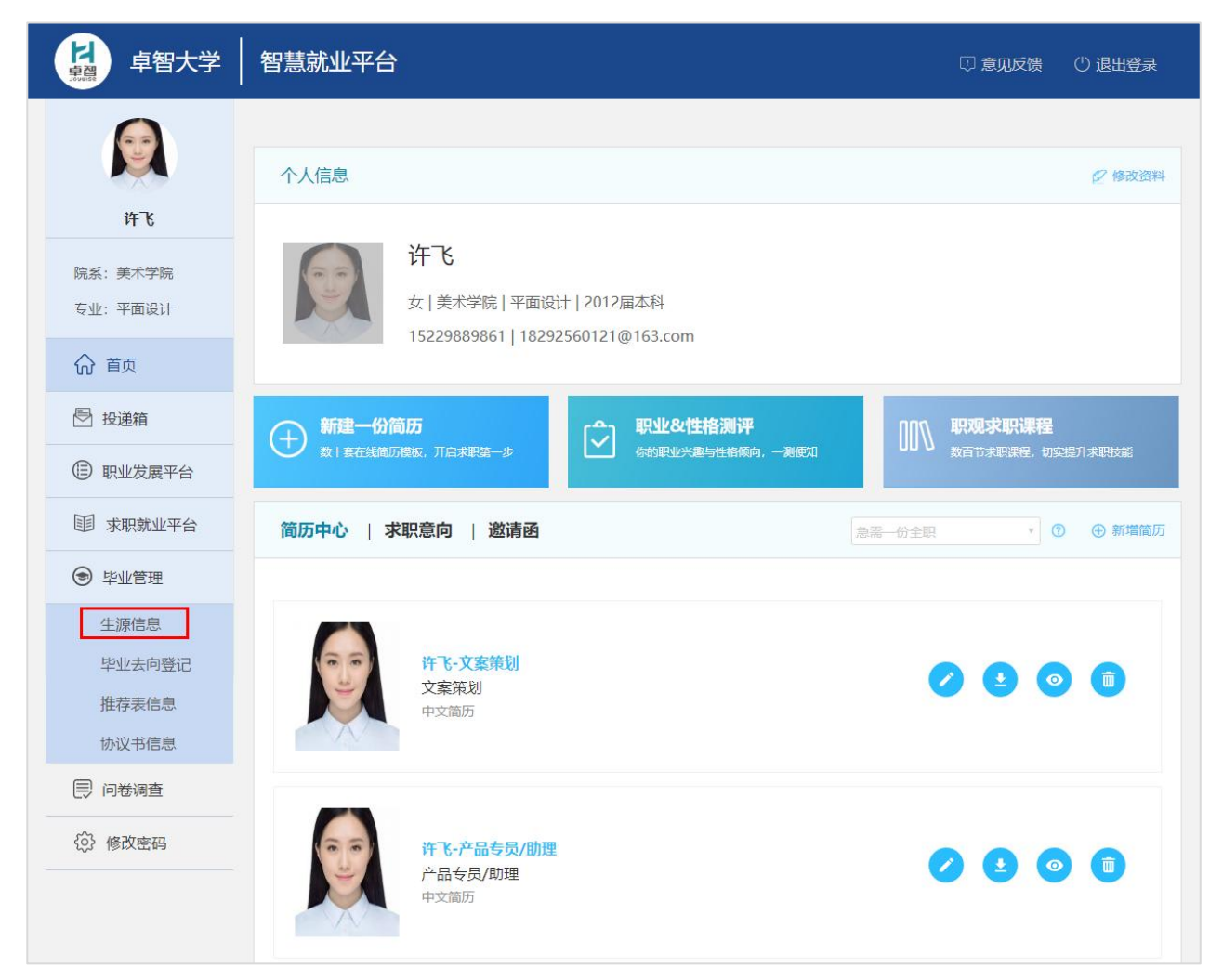

(2)填写相关生源信息,填写完成后点击页面右侧【提交】,即完成生源信息填写。

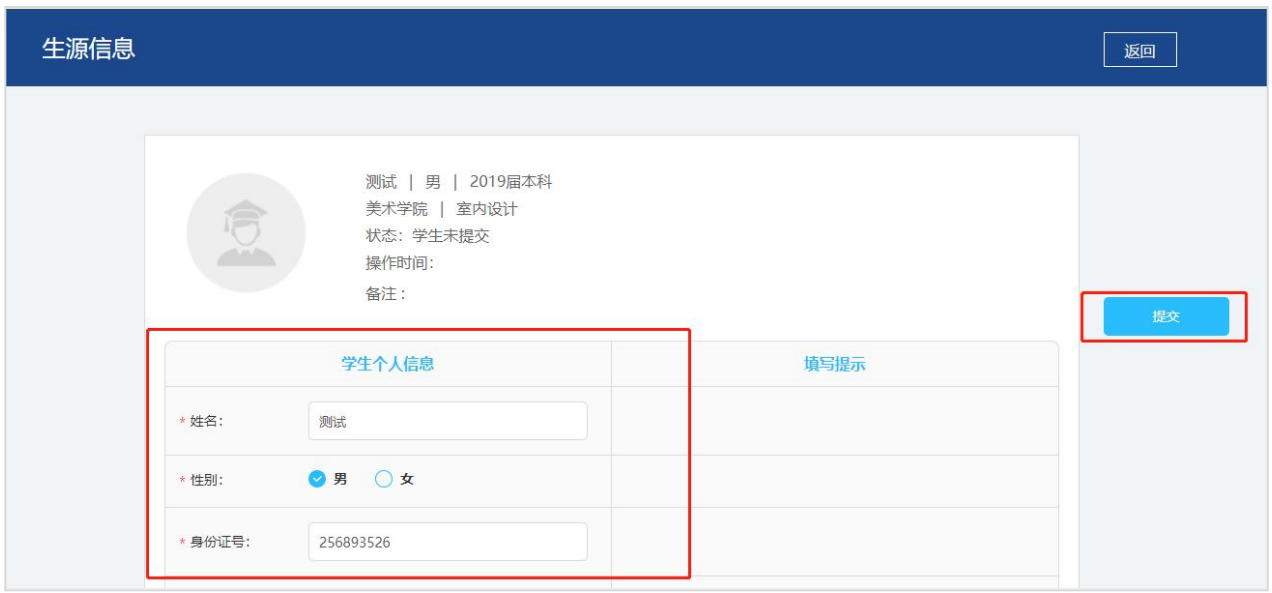

## 13.毕业去向登记(略)

(1)点击页面左侧导航栏【毕业管理】,进入毕业去向登记,如下图。

#### 14.推荐表信息

(1)点击页面左侧导航栏【毕业管理】,进入推荐表信息,如下图。

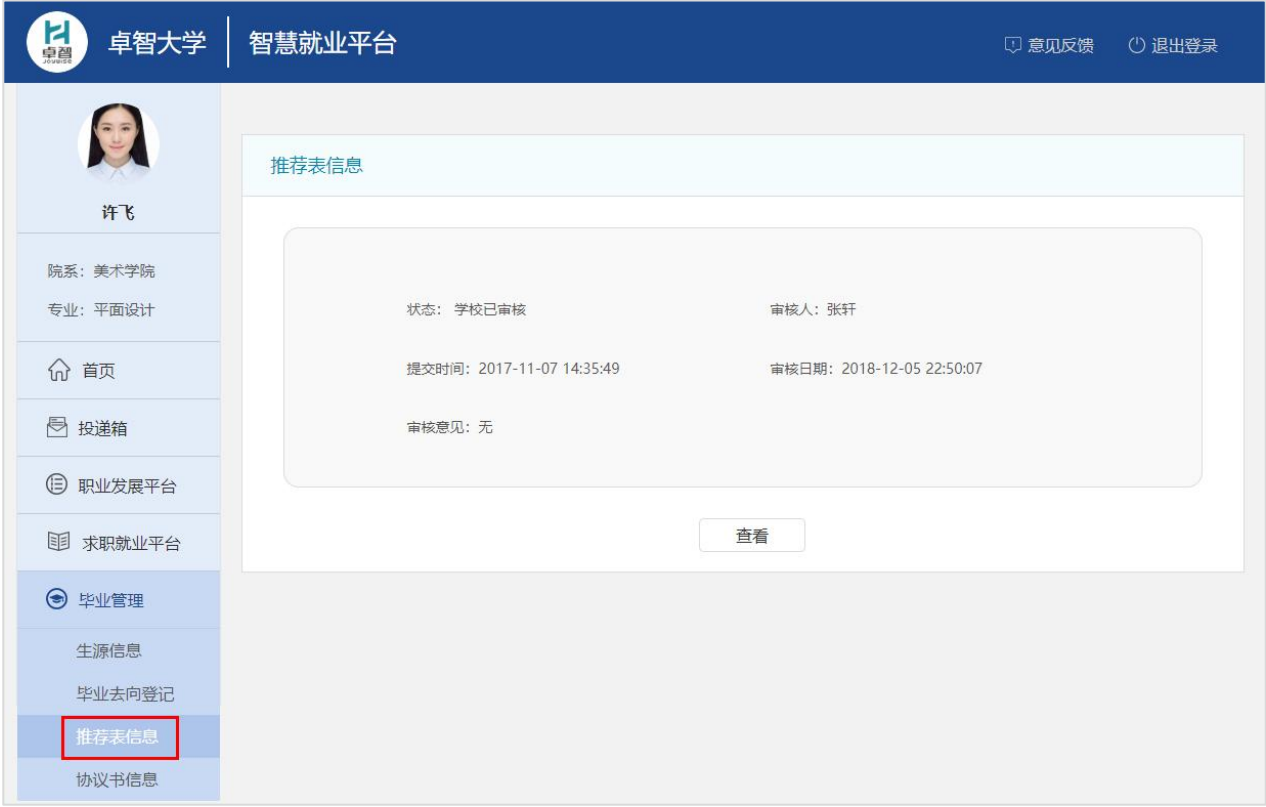

(2)页面上方可查看推荐表审核状态,进行填写完推荐表信息后,点击页面最下方【提交】, 如下图。

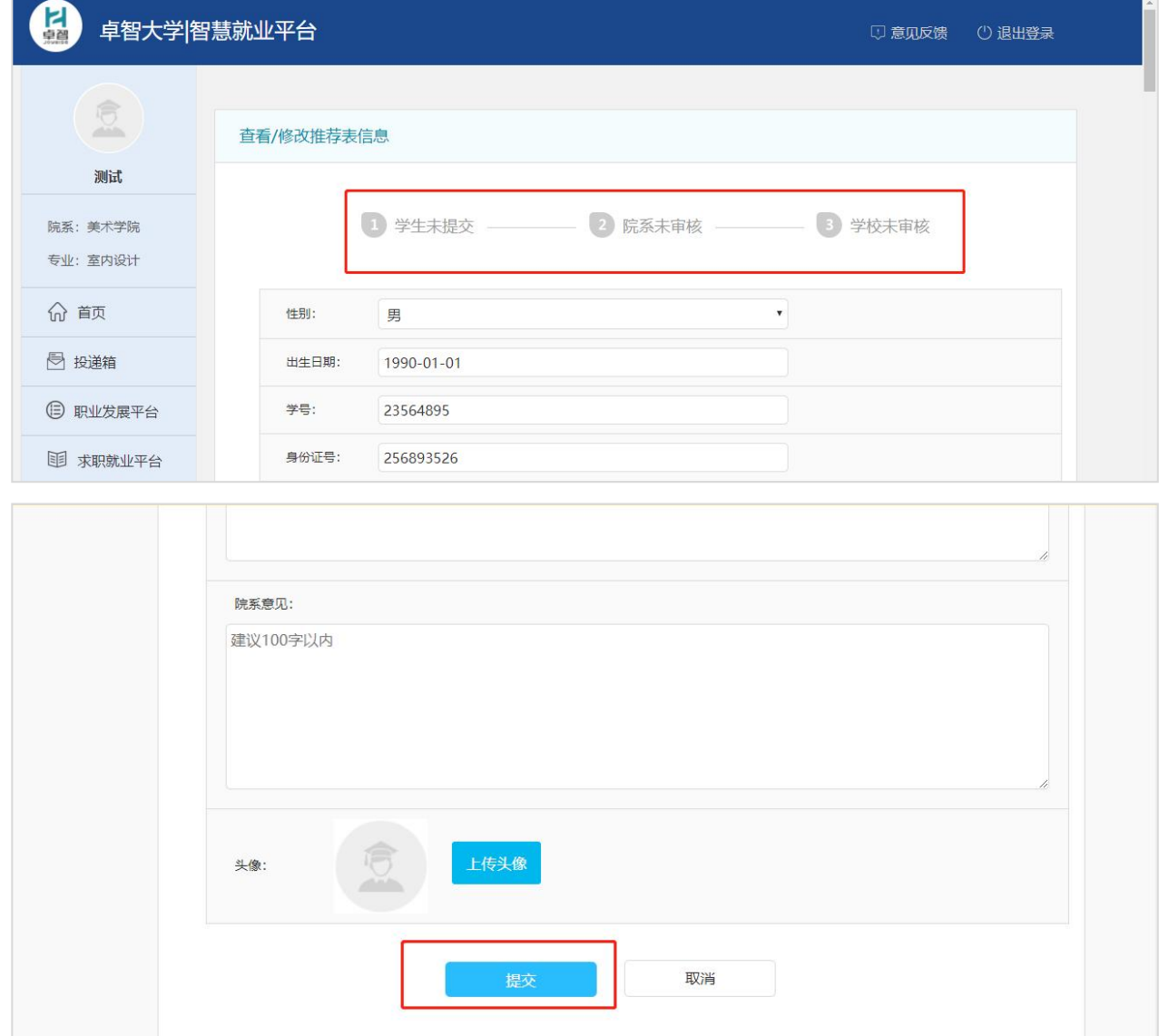